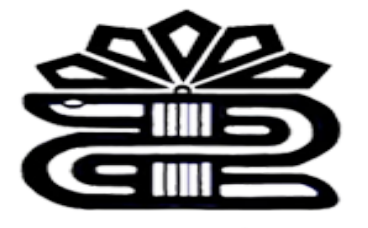

دانشگاه علوم پزشکی و خدمات بهداشتی درمانی لرستان

# **معاونت تحقیقات و فناوري**

# **چگونگی تنظیم مرورگر جهت استفاده از پایگاه اطلاعاتی Ovid**

**تهیه کننده: فریده بردي نشین**

**کارشناس ارشد مدیریت اطلاعات**

**1397**

**کتابخانه مرکزي**

مقدمھ:

این پایگاه یکی از پیشرفته ترین محیط هاي جستجوي اطلاعات در زمینه علوم پایه و علوم زیستی و پزشکی است و همچنین یکی از اولین پایگاه هاي تجاري دنیا در امر گسترش سریع تکنولوژي اطلاعات ( (ITاست. بعنوان یک پایگاه برجسته در دنیا در امر دستیابی به اطلاعات و محصولات الکترونیکی، مهارتهاي تحقیقاتی و خدمات پشتیبانی براي کاربران سراسر دنیا، به حساب می آید. در سال ،2001 Ovid با شرکت Platter Silver ادغام شد و موجب یکی شدن منابع دو نام برجسته دنیا در زمینه پزشکی و تحقیقات علمی شد. Ovidبا استفاده از موتور جستجوي قوي خود، جستجو، تحقیق و دسترسی به محتواي 1200 ژورنال و بیش از 1000 کتاب را از حدود 200 بانک اطلاعاتی امکان پذیر ساخته است.

JavaScript, pop-ups, cookies, image maps, graphics, باید شما مرورگر ،Ovid از استفاده جهت <mark>forms, and tables</mark> را پشتیبانی کند.

از یکی از مرورگرهاي زیر استفاده کنید:

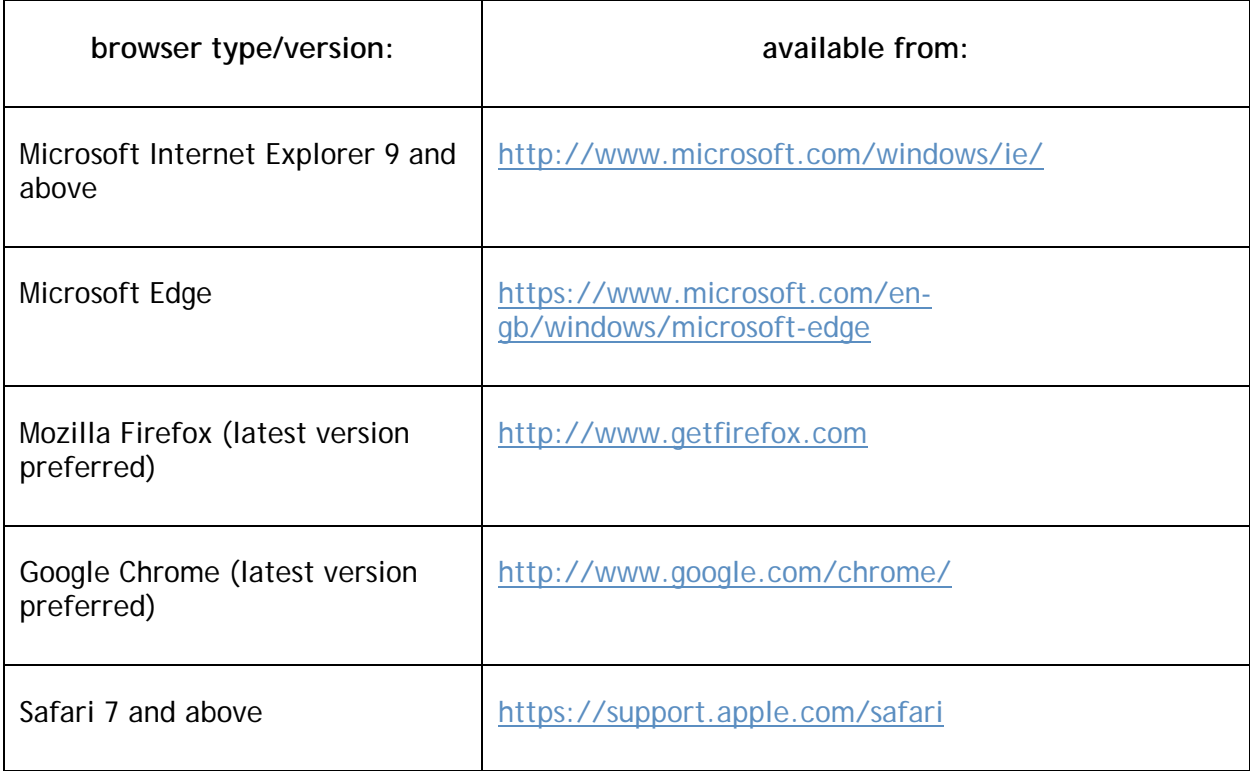

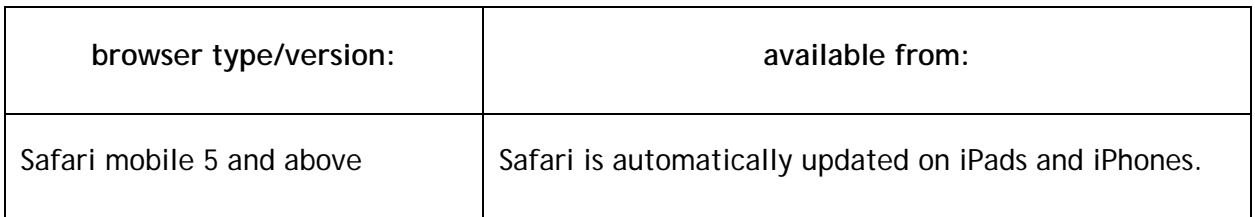

اگر قبلا تنظیمات انجام نشده باشد.

براي نسخه هاي 9 تا 10 از اینترنت اکسپلورر و 26-24 فایرفاکس، در تنظیمات مرورگر 1.2 TLS را فعال کنید.

براي بهترین عملکرد در هنگام استفاده از ابزارهاي

آخرین (فایرفاکس از ،Ovid طریق از JBI EBP (Joanna Briggs Institute evidence-based practice tools) نسخه ترجیح داده شده) و یا اینترنت اکسپلورر 9 (یا بالاتر) استفاده کنید.

**Settings Monitor : تنظیمات مانیتور**

براي نمایش مطلوب رزولوشن مانیتور خود را از 768×1024به ۱۰۲٤×۱۲۸۰ پیکسل تنظیم کنید.

در اکثر موارد Ovid اسنادی را ارائھ می دھد کھ قابل دانلود در قالب PDF می باشد. برای دیدن این اسناد باید از نرم افزار Adobe .کنید استفاده Reader PDF Viewer

#### **JavaScript**

جهت استفاده بهتراز Ovid جاوا اسکریپت را فعال کنید.

جهت استفاده از مزیت هاي جدید Ovid پیشنهاد می شود که جاوا اسکریپت در گزینه هاي مرورگر شما فعال شود. اگربا Ovid بدون فعال شدن جاوا اسکریپت کار کنید، نمی توانید از ویژگی هاي پیشرفته مانند "drop and drag "استفاده کنید و برخی از ابزارهای  $\rm{JBI}$  به درستی کار نخواهند کرد و همچنین ابزار  $\rm{JBI}$  را نمی توانید نشانه گذاری کنید.

### **Cookies**

جهت استفاده از ویژگی هاي جدید Ovid کوکی ها را فعال کنید.

اگر از طریق Ovid از ابزار EBP JBI استفاده می کنید، کوکی هاي شخص ثالث را فعال کنید. این تضمین می کند که شما می توانید تمام ابزار را پس از شناسایی یک بار با Ovid حساب شخصی خود را اجرا کنید.

اگر کوکی هاي شخص ثالث را فعال نکنید، از شما خواسته خواهد شد که نام کاربري و رمز عبور ابزار JBI را براي هر ابزار وارد کنید (فقط براي مشتریانی که از ابزار استفاده می کنند قبل از اینکه از Ovid استفاده شوند).

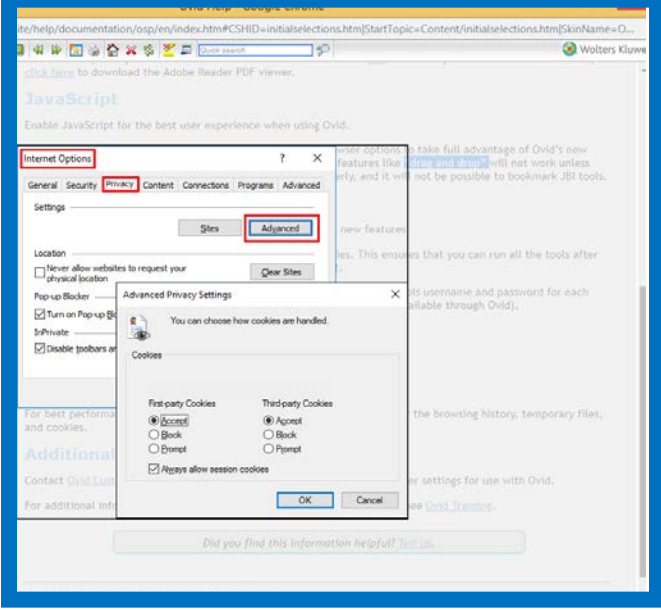

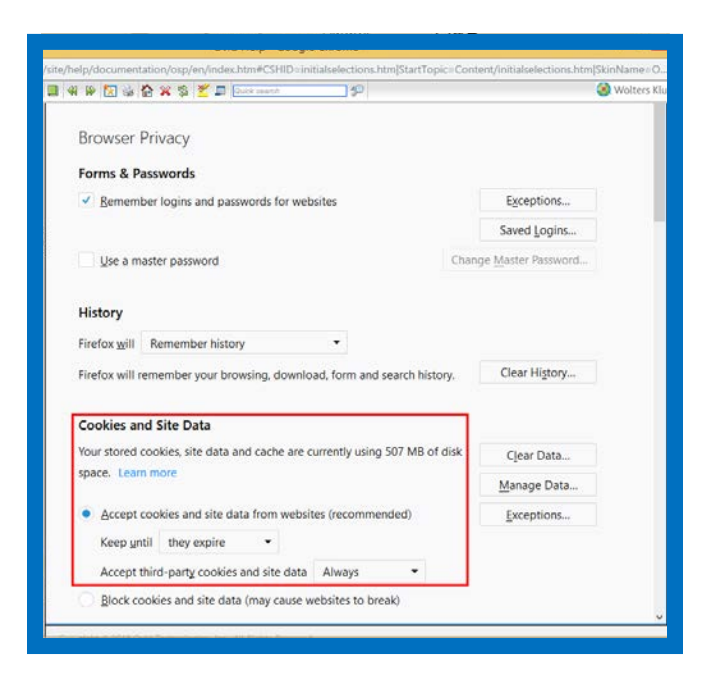

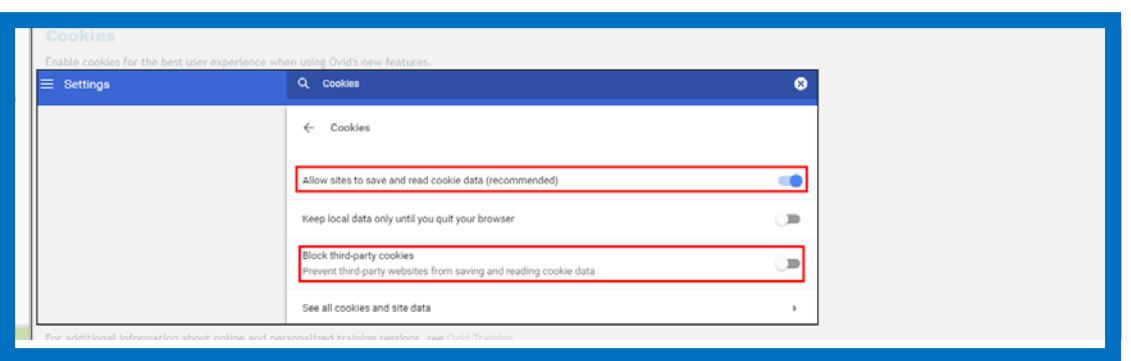

# **Browsing History**

هنگامی که از طریق Ovid از ابزارهاي EBP JBI استفاده می کنید. براي عملکرد هر چه بهتر این ابزار

به طور مرتب ,history browsing ، فایل هاي موقت و کوکی ها را پاك کنید.

## **Additional Help**

برای اطلاعات بیشتر در مورد تنظیمات مرورگر بھینھ برای استفاده با Ovid تماس بگیرید.

برای اطلاعات بیشتر در مورد جلسات آموزش آنلاین و شخصی، بھ آموزش Ovid مراجعھ کنید.

### Giving Feedback

با کلیک بر روي گزینه feedback پنجره جدیدي باز می شود و شما می توانید نظر خود را در مورد Ovid ارائه دهید.

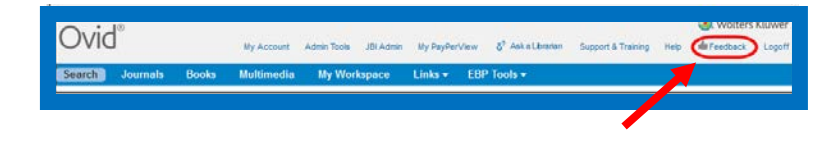

#### ورود بھOvid

بسته به نصب سازمان یا موسسه اي که شما در آنجا فعالیت می کنید ممکن است به طور مستقیم به Ovid وارد شوید، یا ممکن است مجبور شوید با یک شناسه کاربري و رمز عبور وارد شوید.

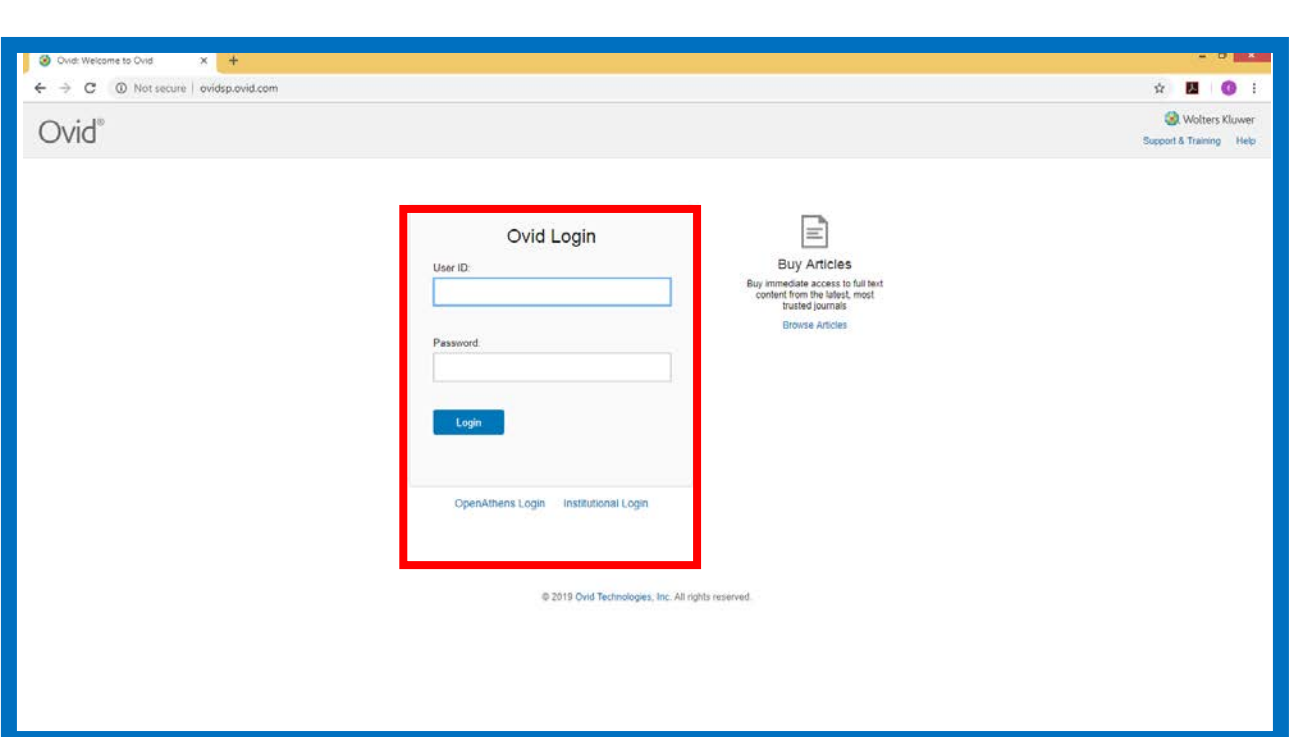

جهت ورود به به پایگاه : -1 شناسه کاربري خود را تایپ کنید. -2رمز عبور خود را تایپ کنید جهت اهداف امنیتی Ovid رمز عبور را هنگام تایپ کردن پنهان می کند. -3روي دکمه Login کلیک کنید. نکته: شناسه کاربر و فیلد رمز عبور حساس به حروف هستند. اگر نام کاربري یا رمز عبور خود را فراموش کرده اید با مدیر سایت خود تماس بگیرید. هر زمان که از Ovid استفاده می کنید ممکن است یک صفحه خبري، صفحه انتخاب منابع یا صفحه جستجو اصلی خود را نمایش دهد و این بستگی به پیکربندي سایت دارد.

# **Page News :صفحه خبر**

بسته به پیکربندي سایت شما ممکن است بعد از ورود به Ovidصفحه News Ovid را مشاهده کنید. صفحه خبر Ovid اطلاعات زیر را ارائه می دهد:

-1تغییرات محتوا (مانند انتشار پایگاه داده جدید یا بازنگري در پایگاه داده)

-2تغییرات نرم افزار (مانند ویژگی هاي جستجو جدید یا پیشرفت هاي موجود در توابع موجود)

-3برنامه خرابی تعمیر و نگهداري براي Ovid

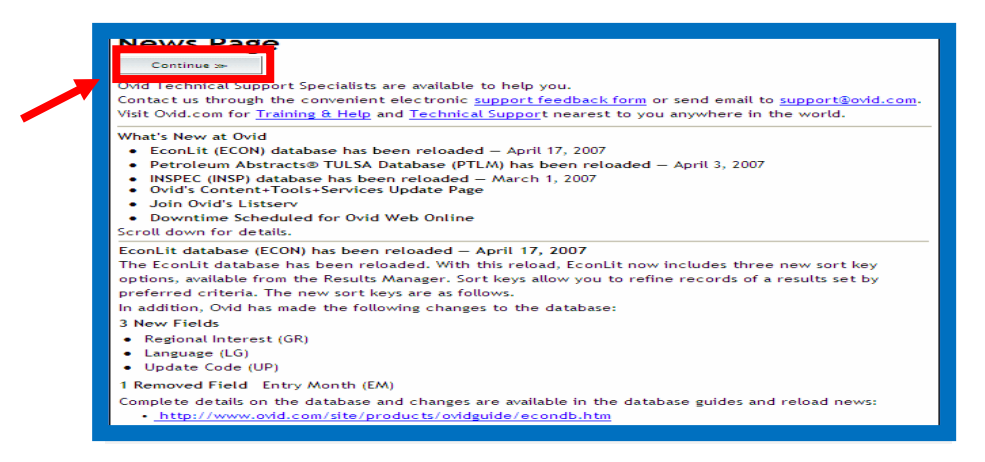

براي رفتن از صفحه News Ovid به منابع موجود براي جلسه جستجو، روي دکمه Continue کلیک کنید.

برخی از صفحات خبري به مشخصات سایت پرداخته است . به جاي دیدن یک صفحه اخبار Ovid، شما ممکن است یک صفحه اخبار خاص سایت یا هیچ صفحه خبري را مشاهده نکنید.

**Selections Resource Changing : تغییر دادن منابع انتخابی**

شما می توانید Resources Ovid خود را در طول جستجوي خود ، با کلیک روي دکمه Change در کنارمنابع انتخاب شده تغییر دهید .

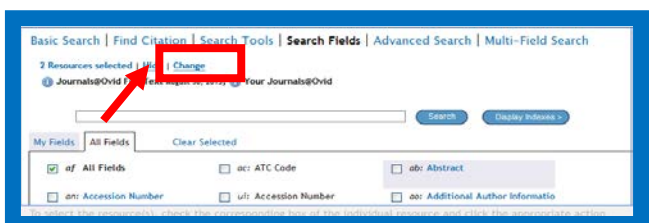

هنگام تغییر گزینه هاي منابع، شما می توانید منبع مورد نظر خود را انتخاب کنید و یا از لیست، همه منابع ALL( (Resourcesرا انتخاب کنید.

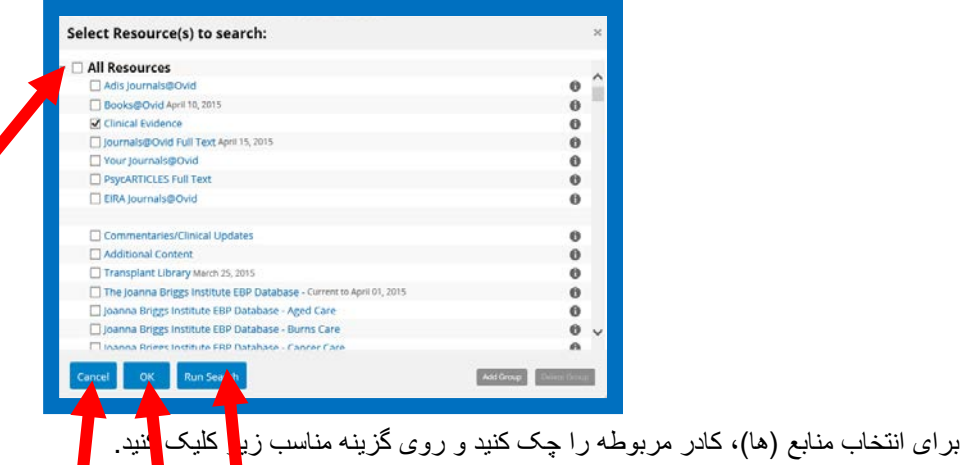

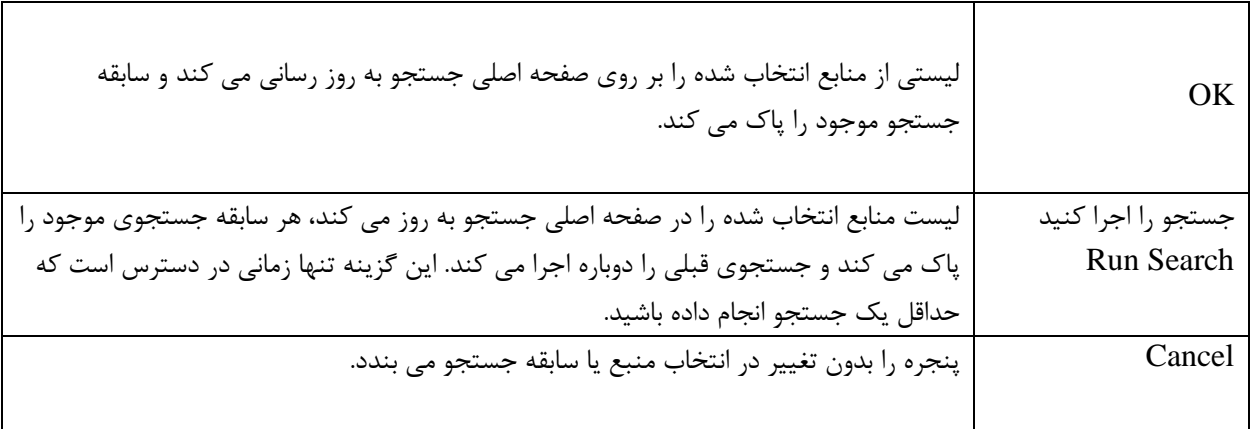

نکته: گزینه Delete تنها زمانی در بالاي پنجره قابل مشاهده است که کاربر منبع را انتخاب کرده باشد.

شما جستجو را از یک منبع واحد یا از منابع مختلف همزمان می توانید انجام دهید. براي جستجو از یک منبع واحد، بر روي یک منبع خاص کلیک کنید. و براي جستجو از منابع متعدد، کادر مربوطه منابع را بررسی کنید و بر روي دکمه جستجو کلیک کنید. زمانی که کار شما با پایگاه به اتمام رسید ، از سیستم خارج شوید.

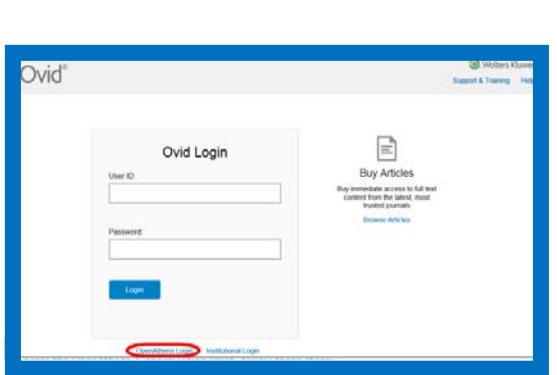

Ovid سیستمAuthentication OpenAthens s'Eduserv را پشتیبانی می کند.

روي گزینه OpenAthens کلیک کنید.

**Athens Open : تأیید هویت**

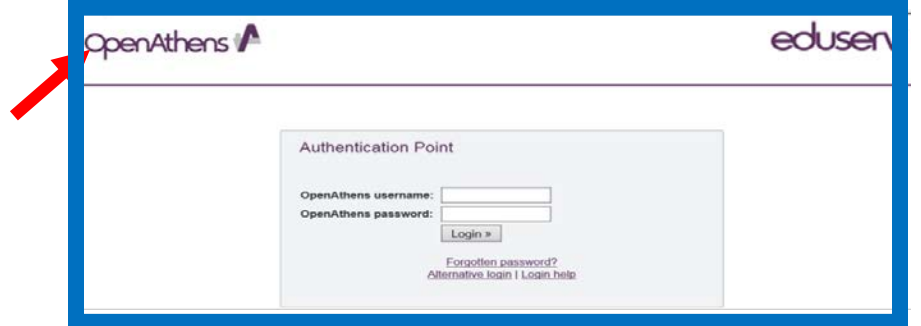

از نقطه اعتبار OpenAthens، این مراحل را دنبال کنید:

-1نام کاربري خود را وارد کنید.

۲-<sub>ر</sub>مز عبور خود را تایپ کنید <mark>نام کاربری و فیلد های رمز عبور حساس به حروف</mark> هستند.

-3روي گزینه Login کلیک کنید.

Athens Open دسترسی شما را تأیید می کند. فقط اطلاعات احراز هویت Athens Open در این صفحه کار می کند.

**Authentication Institutional: تأیید هویت سازمانی**

Ovid از سیستم تأیید هویت (x2. SAML (Shibboleth AI-Open پشتیبانی می کند. جهت ورود روي گزینه Login Institutional کلیک کنید.

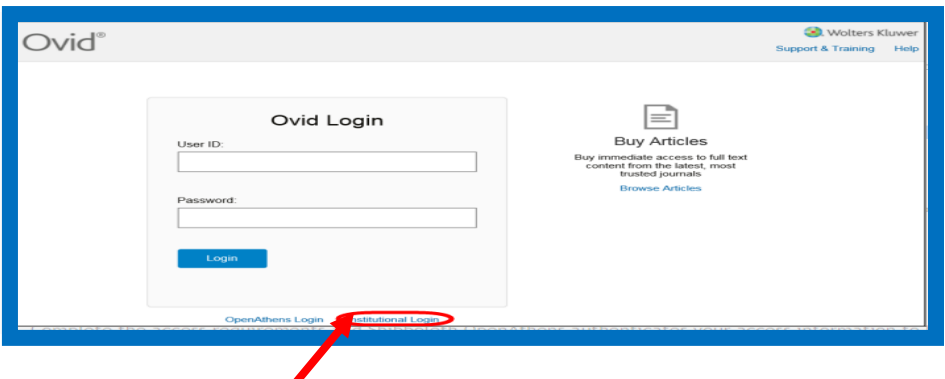

Ovid شما را به یک صفحه ورود نهادي براي Athens Open Shibboleth هدایت می کند. از اینجا، این مراحل را دنبال کنید:

-1جستجو براي موسسه ، سازمان و یا فدراسیون خود را انتخاب کنید.

-2اگر فدراسیون را انتخاب کردید، موسسه خود را از فهرست نمایش انتخاب کنید.

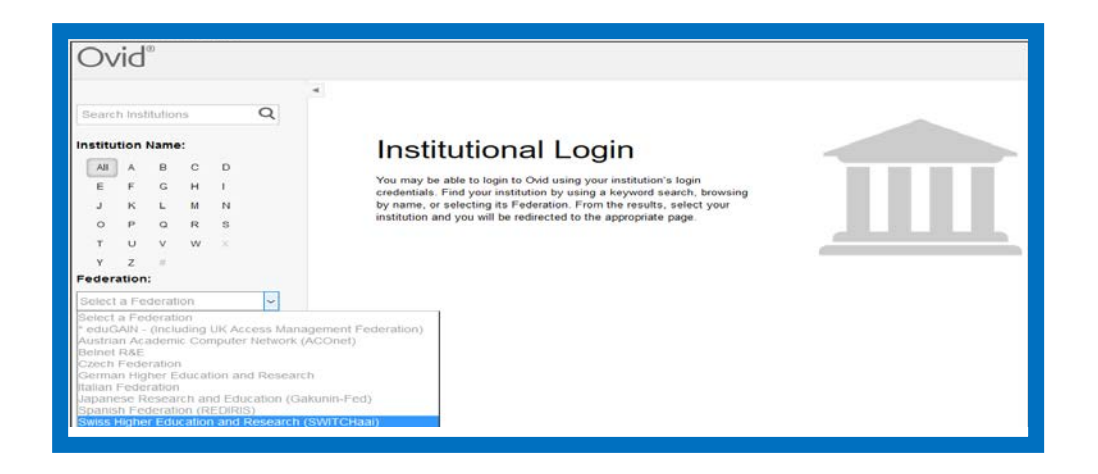

الزامات دسترسی را تکمیل کنید و Athens Open Shibboleth اطلاعات دسترسی شما را تأیید می کند.